Банк 131. Инструкция

# Как настроить токен для входа в онлайнбанк

Версия 4, 29.08.2023

В онлайн-банк можно войти по токену — его выдает Банк 131 после заключения договора (подробности можно узнать у вашего менеджера). В конверте с токеном передаются PIN-коды для пользователя и администратора.

Перед тем, как начать работу, нужно выпустить сертификат. Как это сделать:

- 1. [Скачайте и установите драйвер Рутокен](#page-0-0) на ваш компьютер.
- 2. [Создайте запрос на сертификат](#page-1-0) ключа проверки электронной подписи.
- 3. Распечатайте запрос на сертификат в двух экземплярах, подпишите и передайте сотруднику Банка 131.
- 4. Дождитесь ответа от Банка [и завершите формирование ключа электронной подписи.](#page-4-0)

Готово! Можно [войти в онлайн-банк](https://online.131.ru/login) по токену.

[Как перевыпустить сертификат электронной подписи](#page-4-1)

[Что делать, если сертификат отозван](#page-5-0)

[Если у вас macOS](#page-6-0)

## <span id="page-0-0"></span>**Как установить драйвер Рутокен**

- [Скачайте](https://www.rutoken.ru/support/download/windows/) драйвер Рутокен.
- Запустите загруженный файл и следуйте указаниям установщика.

#### **Как поменять PIN-код**

- 1. Вставьте токен (флешку) в USB-порт компьютера.
- 2. Запустите программу **Панель Управления Рутокен**.
- Нажмите **Ввести PIN-код**, выберите **Пользователь** и введите действующий PIN-код пользователя (он распечатан на карточке с паролями, выдается в конверте вместе с токеном).
- Нажмите **Изменить PIN-код** и придумайте новый. В нем должно быть:
	- 8 символов или больше;
	- цифры, строчные и заглавные буквы;
	- хотя бы 1 специальный символ.

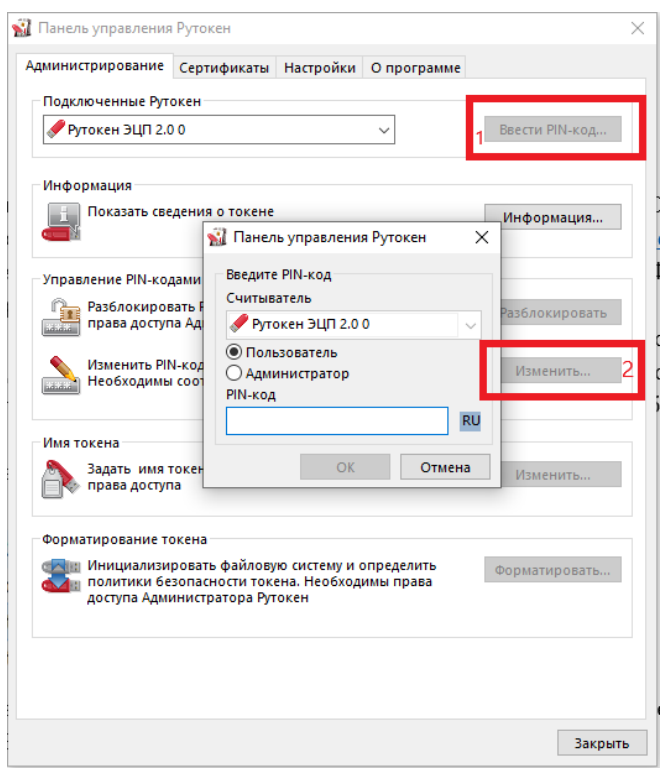

#### <span id="page-1-0"></span>**Как создать запрос на сертификат**

[Скачайте архив](http://developer.131.ru/assets/online/IsCrypto21061101.zip) с программой **IsCrypto**, распакуйте, куда удобно.

**Внимание!** Системным требованием ПО IsCrypto является операционная система MS Windows. В случае несоблюдения этого требования корректная работа ПО не гарантируется.

В папке с программой запустите файл **start.exe**

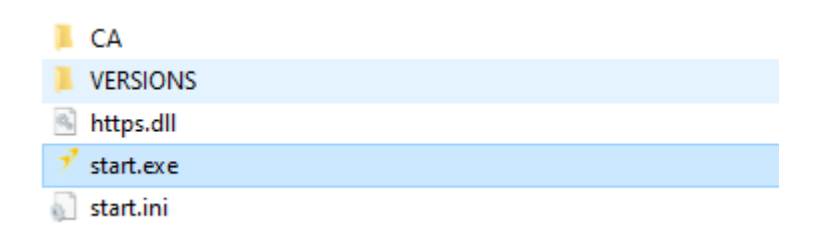

Откроется окно **Ключ электронной подписи.** Нажмите на зеленую кнопку слева и выберите **Создать новый ключ**.

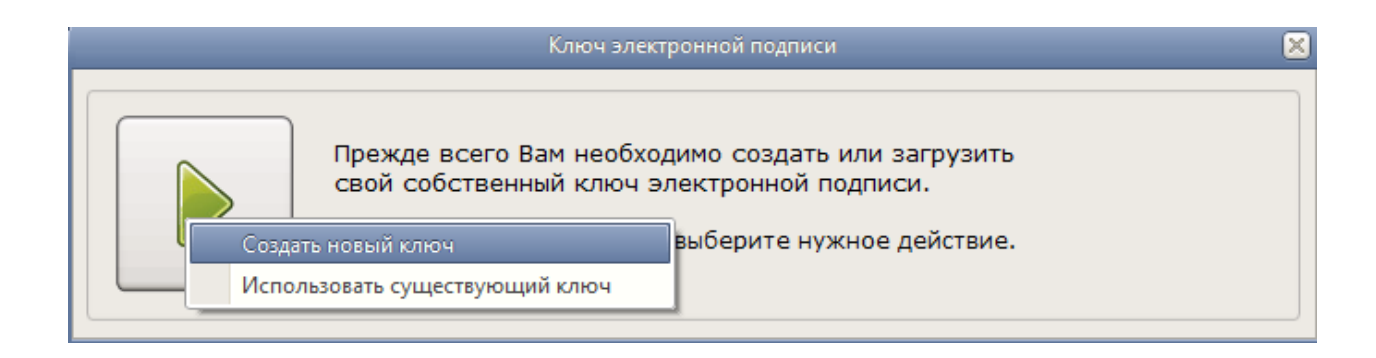

В поле **Номер договора об ЭП** введите номер «Заявления на регистрацию Уполномоченного Представителя», его фамилию, имя и отчество.

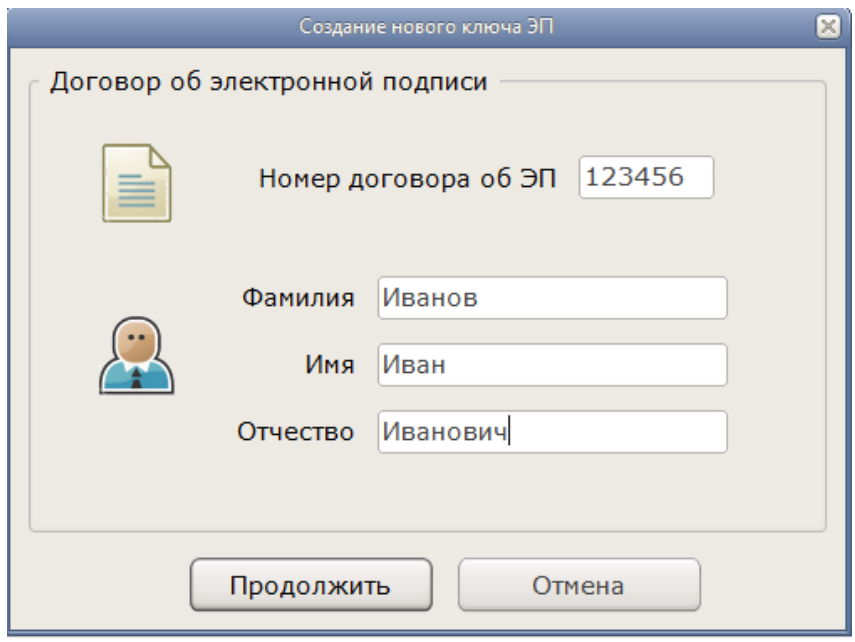

Если данные введены правильно, программа предложит сохранить ключ и выбрать носитель для его хранения. Вставьте Рутокен в USB-порт, выберите его в программе и нажмите **Продолжить**.

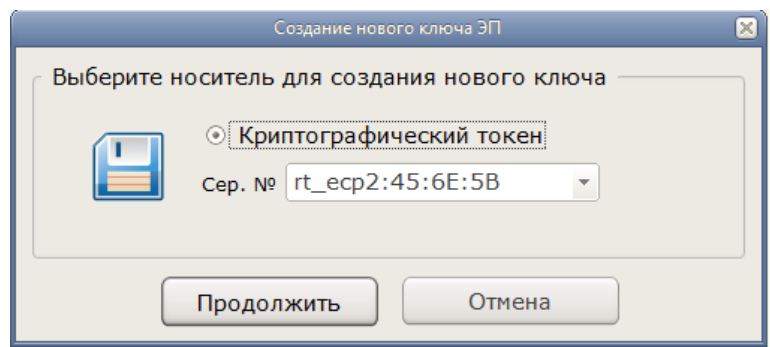

Распечатайте запрос на сертификат в двух экземплярах.

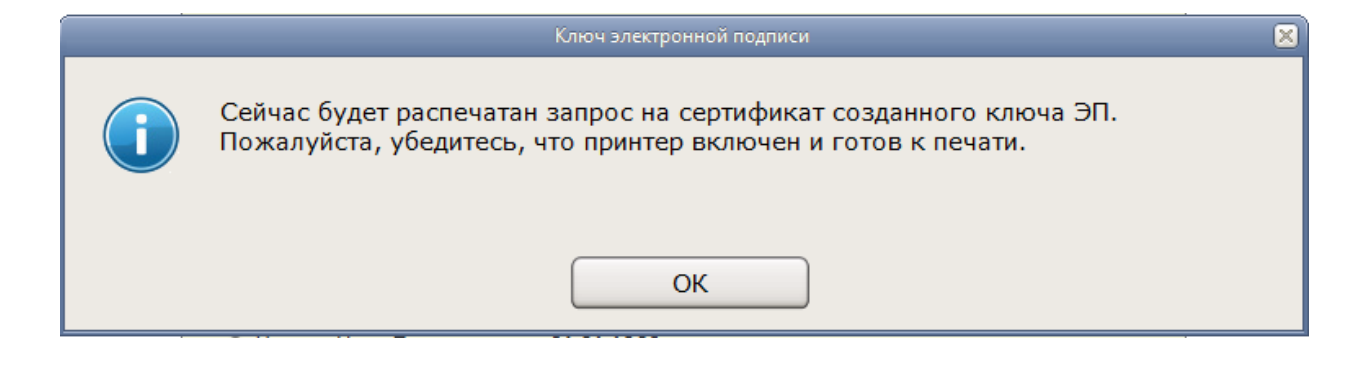

Это можно сделать позже:

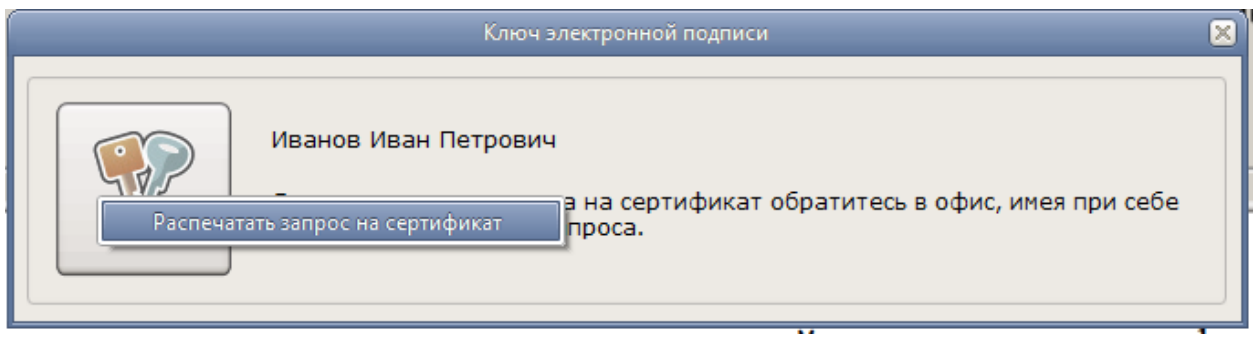

Подпишите оба распечатанных экземпляра и передайте сотруднику Банка 131.

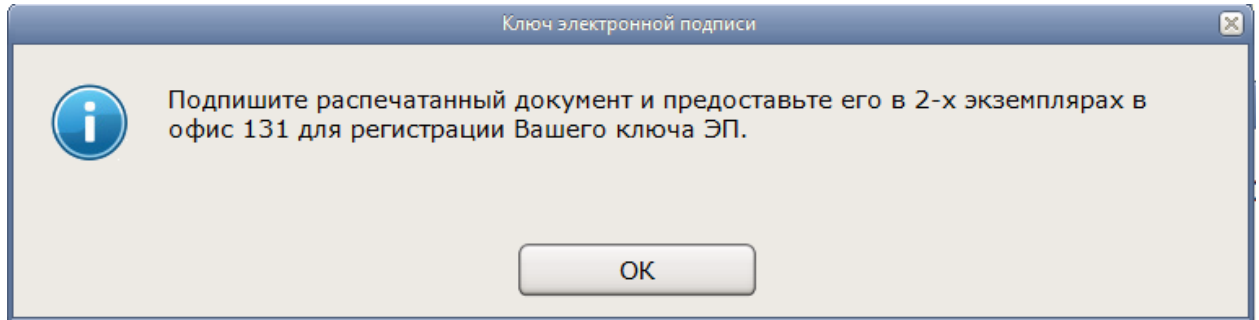

Если забудете, программа вам напомнит:

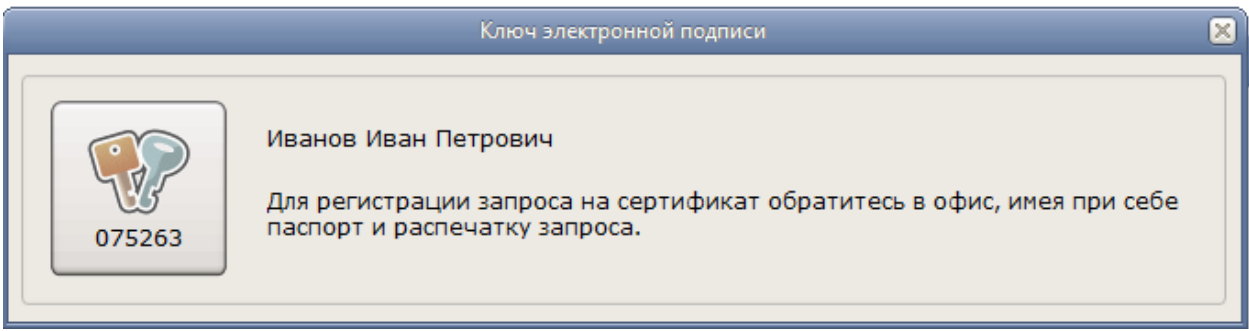

Теперь нужно подождать, когда сотрудник Банка выпустит сертификат.

После этого можн[о завершить формирование ключа](#page-4-0) электронной подписи.

### <span id="page-4-0"></span>**Как завершить формирование ключа**

Это нужно сделать, когда Банк 131 пришлет уведомление, что сертификат выпущен.

- Запустите **IsCrypto** (в папке с программой нажмите **start.exe**).
- Нажмите **Завершить формирование ключа**.

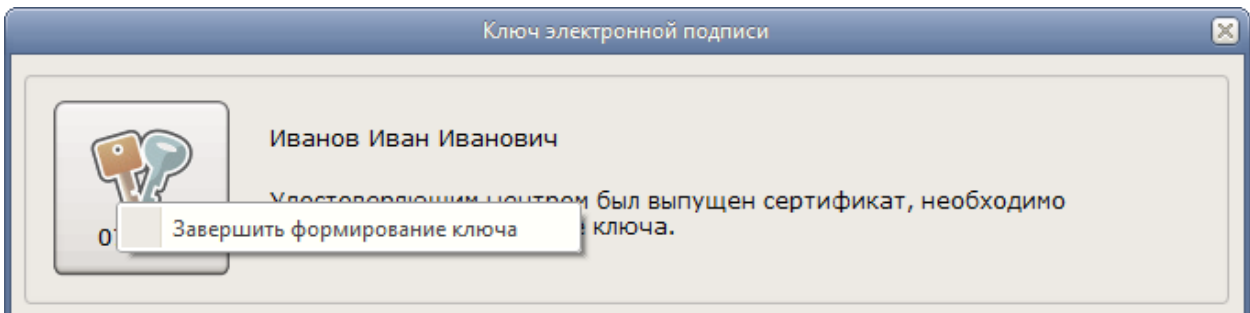

Готово! Можно войти [в онлайн-банк](https://online.131.ru/login) с этим токеном.

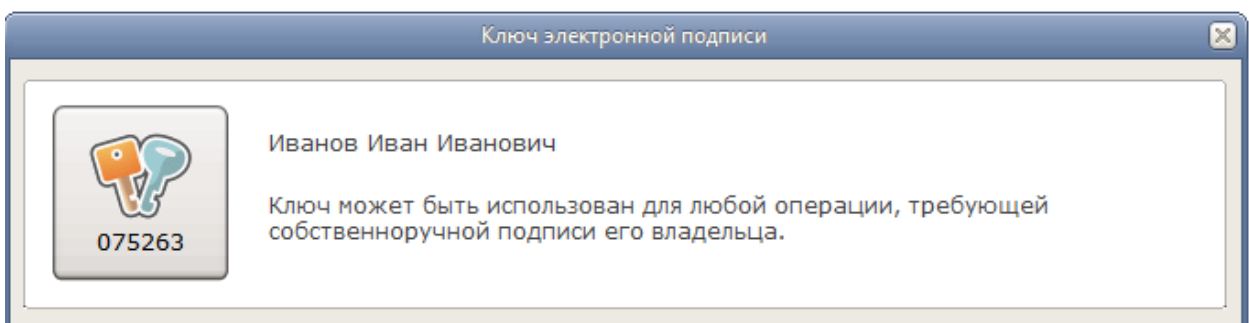

### <span id="page-4-1"></span>**Как перевыпустить сертификат**

Сертификат ключа проверки электронной подписи действует один год. **IsCrypto** предупреждает за 30 дней, что сертификат нужно поменять. Лучше сделать это заранее.

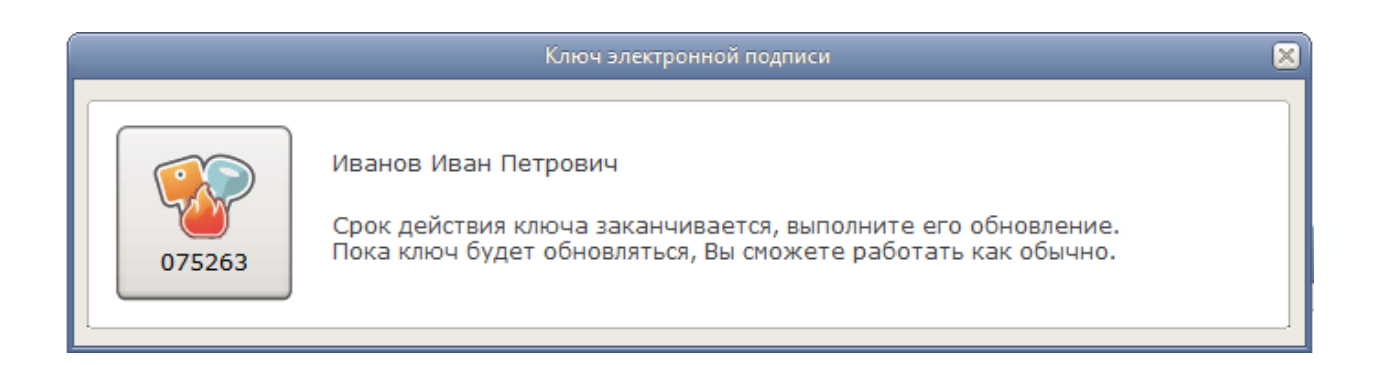

Нажмите кнопку с ключами и выберите **Выполнить обновление ключа**. Запрос на сертификат будет отправлен в Банк электронном виде.

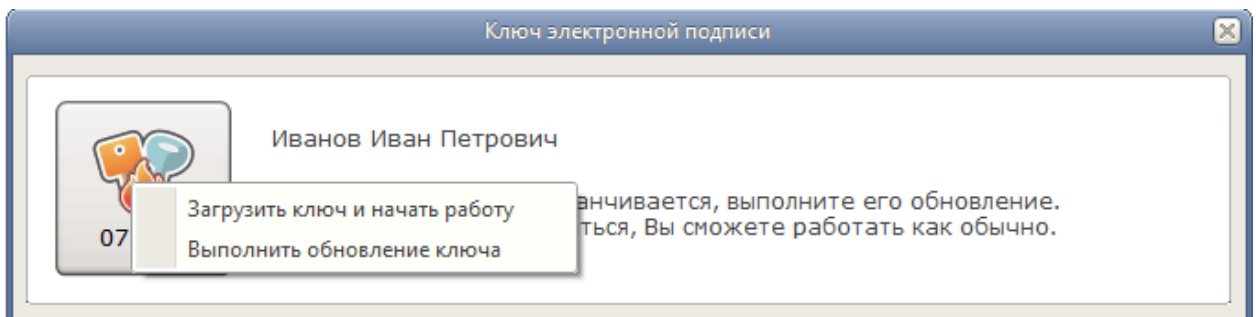

Банк 131 пришлет уведомление о том, что выпущен новый сертификат. После этого [завершите](#page-4-0)  [формирование нового ключа.](#page-4-0)

Готово! Можно продолжать работу в онлайн-банке с новым ключом.

#### <span id="page-5-0"></span>**Что делать, если сертификат отозван**

Если Банк отзовет сертификат ключа проверки электронной подписи, вы увидите такое сообщение:

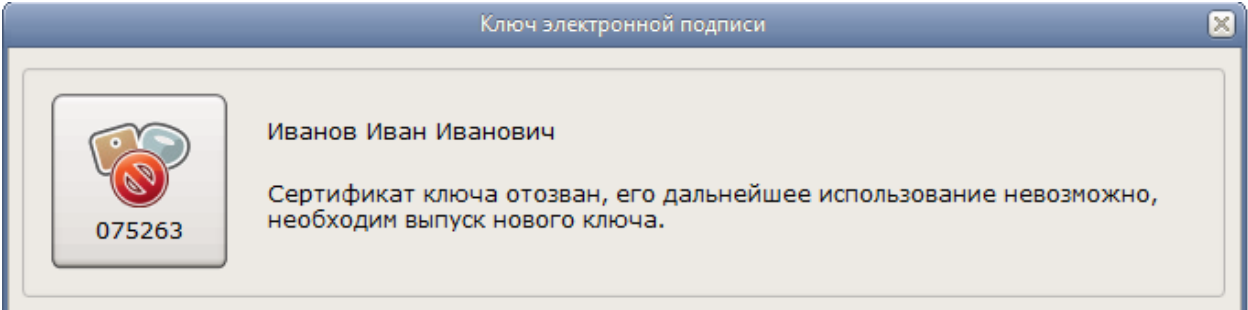

В этом случае:

Удалите старый ключ.

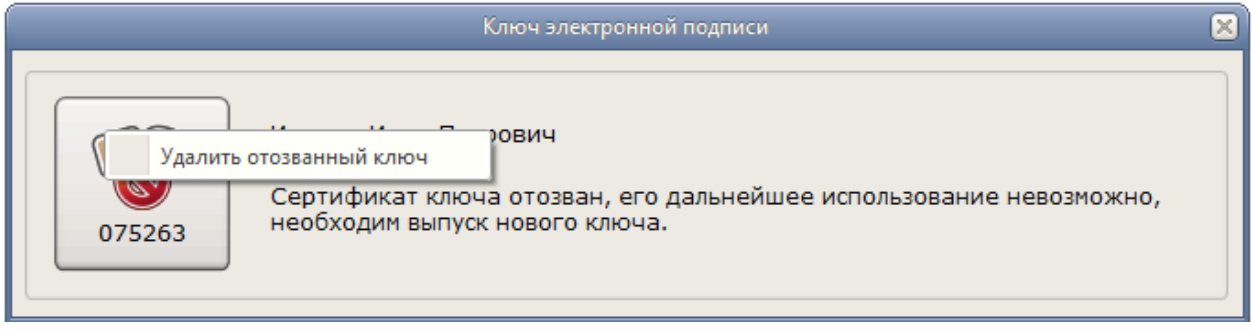

- [Получите сертификат ключа электронной подписи](#page-1-0) заново.
- Выпустите новый ключ. Для этого:
	- 1) Запустите **IsCrypto** (в папке с программой нажмите **start.exe**).

<span id="page-6-0"></span>2) Найдите на экране компьютера иконку программы **Ключ электронной подписи**, нажмите на неё правой кнопкой мышки и выберите **Показывать все действия**.

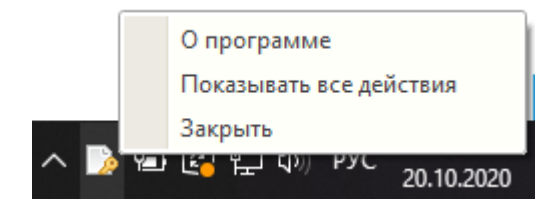

## **Если у вас macOS**

**Внимание!** Если несмотря на системные требования ПО IsCrypto вы планируете установить ПО на macOS, ниже приведена инструкция, как это можно сделать. Однако, в этом случае Банк 131 не гарантирует корректную работу ПО.

Выполните следующие шаги:

- 1. Скачайте WineBottler [с сайта разработчика.](http://winebottler.kronenberg.org/)
- Зайдите в **Загрузки** и запустите файл **WineBottlerCombo\_1.1.44.dmg**. Смонтируется образ диска и откроется его содержимое.

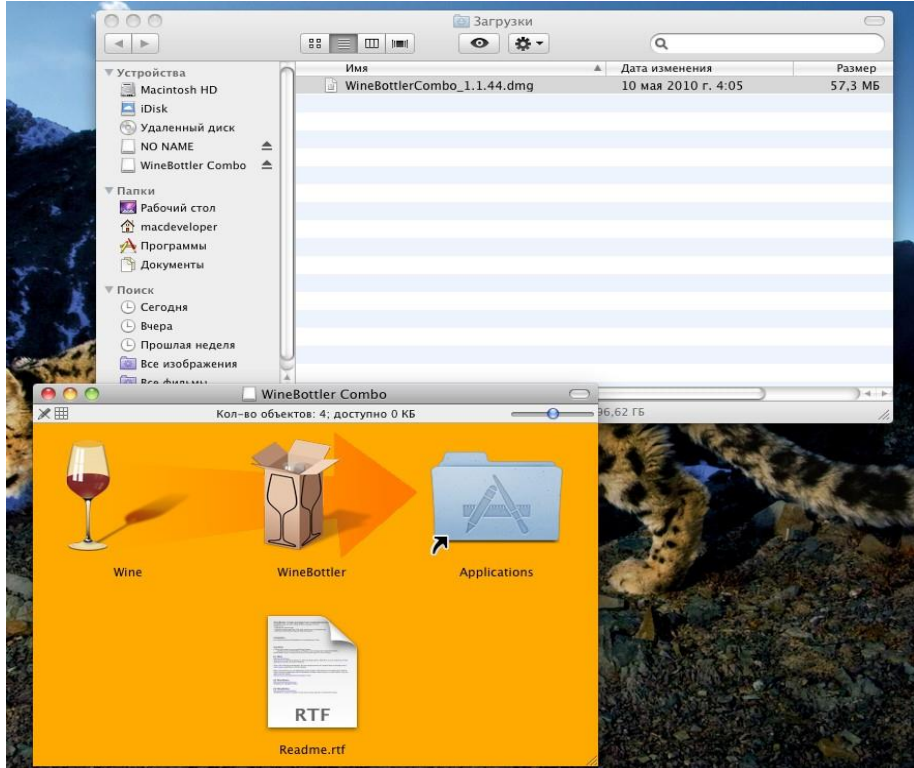

Перенести два файла — **Wine** и **WineBottler** — в папку с приложениями.

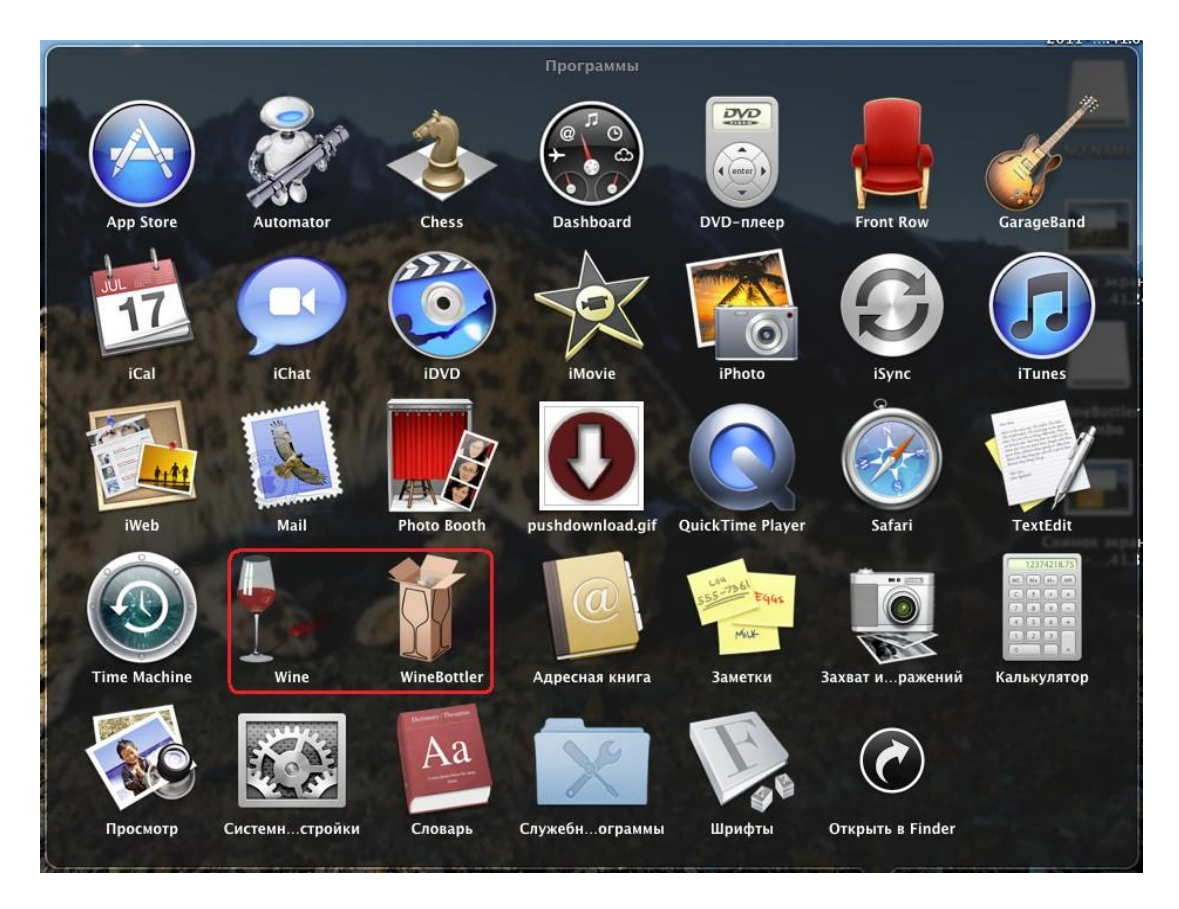

Чтобы завершить установку, подключите USB-токен к компьютеру и запустите **IsCrypto** (в папке с программой нажмите **start.exe**).

**Если ничего не работает**, попробуйте установить [компонент X11](http://xquartz.macosforge.org/trac/wiki/X112.5.3) (он нужен для работы WineBottler). Не закрывайте этот компонент, если он запускается вместе с приложением.